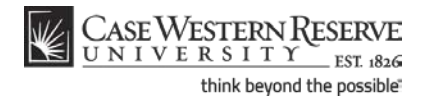

## **What-If Report**

### **Concept**

The What-If Report compares the coursework you've completed to the coursework required to complete a major and/or minor. It is helpful in determining what courses would apply if you changed majors and/or minors, and in determining how many courses/credit hours you would still need to take.

The use of this report only applies to undergraduate students, students in the School of Graduate Studies, and to students in the Weatherhead School of Management. This topic will demonstrate how to run the What-If Report.

SIS\_SC\_WhatIf

#### **Procedure**

Begin by logging in to the SIS at *case.edu/sis* with your CWRU Network ID and password.

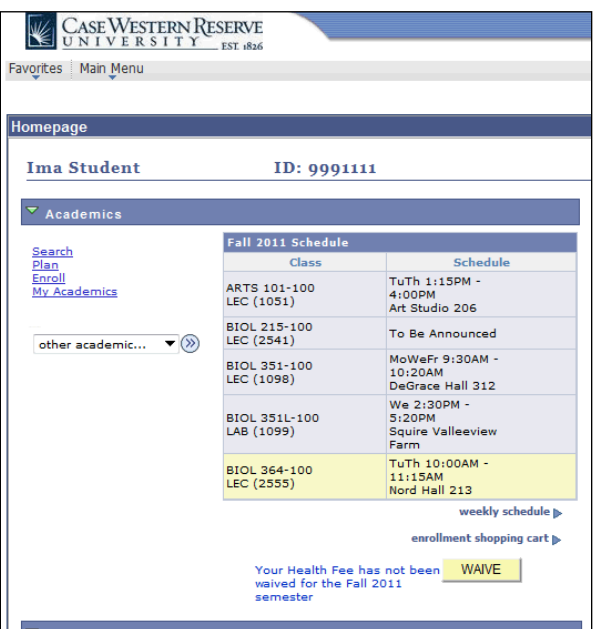

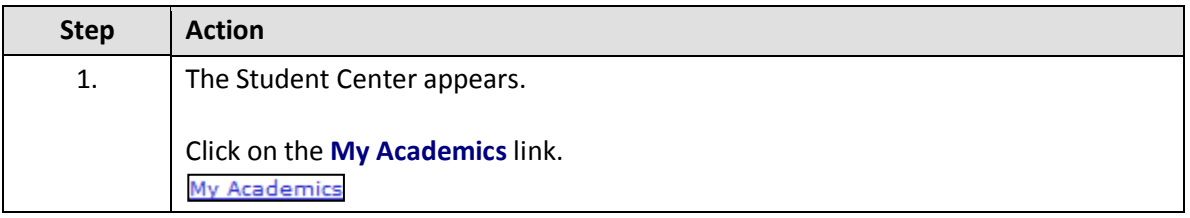

# **Student Information System Process Document What-If Report**

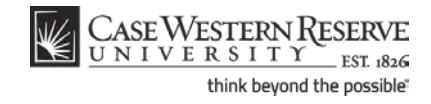

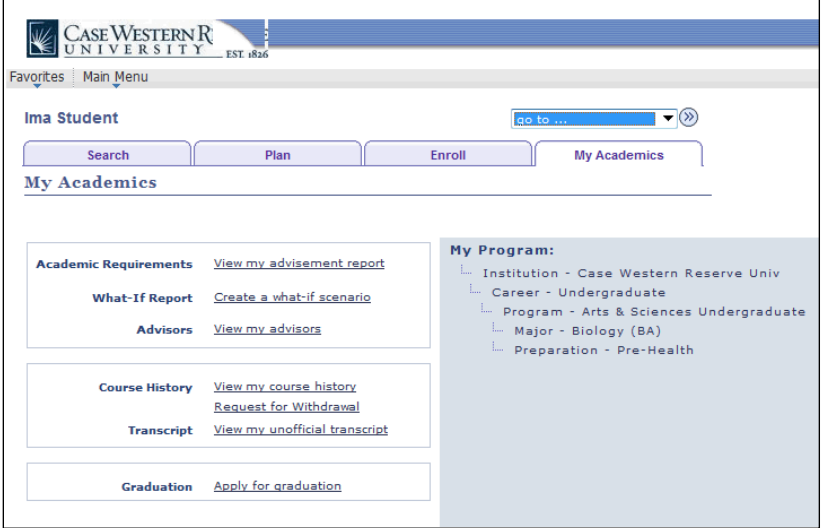

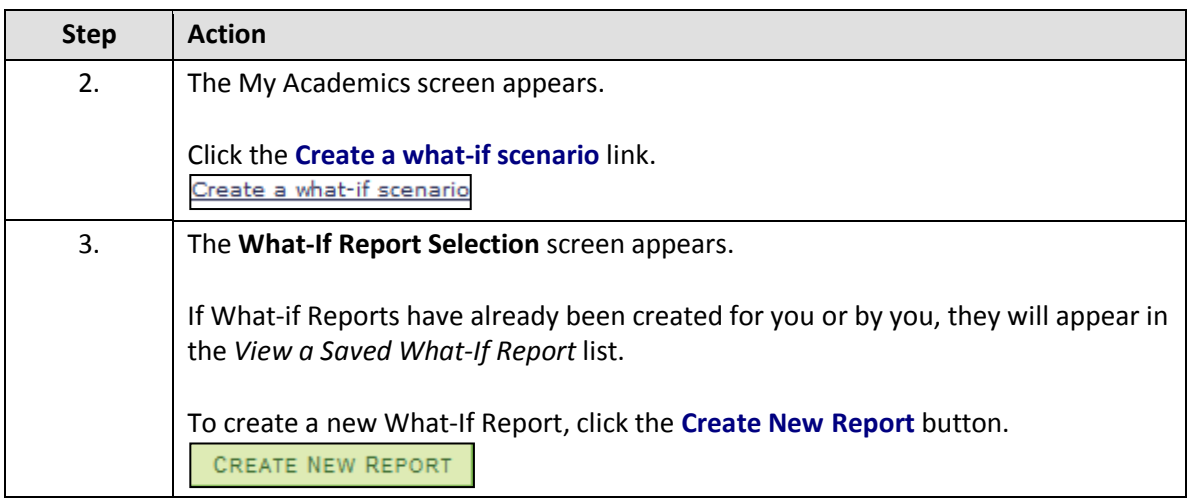

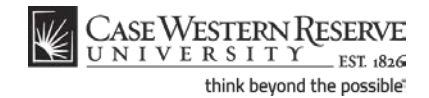

**What-If Report**

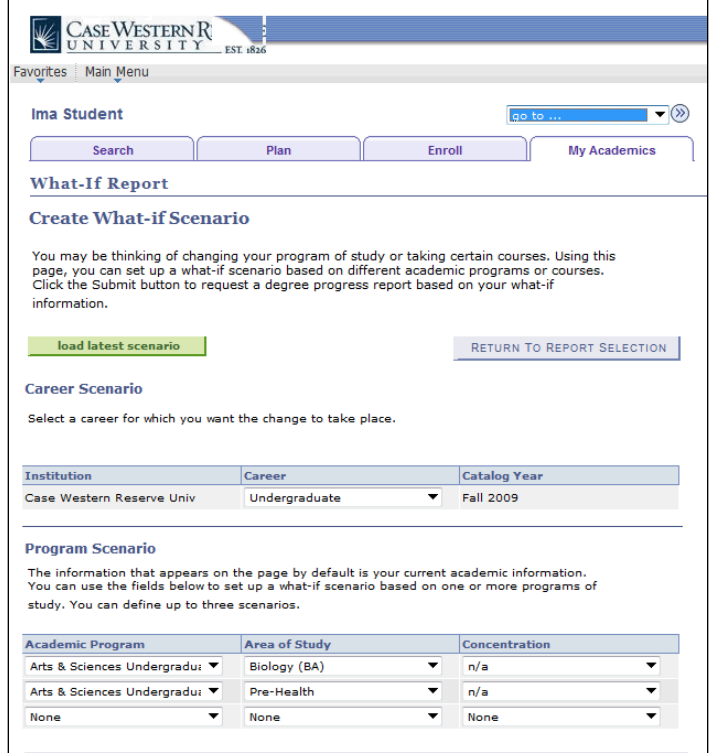

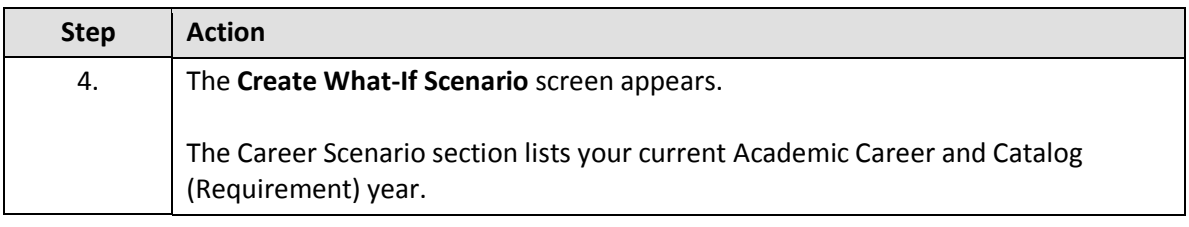

**Academic Career** classifies both students and curriculum as belonging to one of nine groups: Undergraduate, Graduate, Management, Law, Medicine, Applied Social Sciences, Nursing, Dental, or Nondegree.

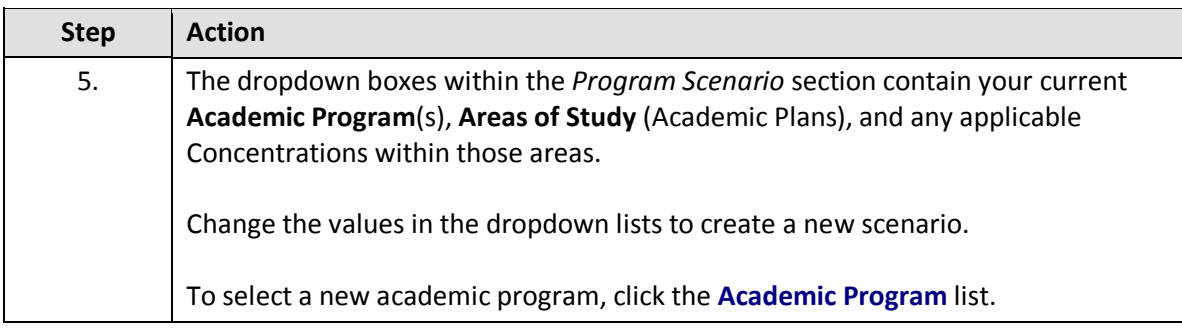

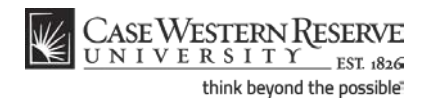

An Academic Program is the student's academic discipline. For undergraduates, this can be the College of Arts and Sciences, Undergraduate Engineering, etc. For graduate students, it is more specifically their scholarly pursuit, such as Bioethics or Anthropology.

An Academic Plan is essentially the curriculum that a student is using to achieve a degree. For undergraduate students, majors and minors are academic plans. Graduate students use Plan A or Plan B for their academic plan. Professional students have a variety of academic plans that are offered based on their school, such as "Weekend Intensive" or "Executive Option."

Please note: When selecting a minor(s) in a what-if scenario, use the same Academic Program used for the major(s) selected. If you have selected two or more majors in different Academic Programs, select one to use with the selected minor(s).

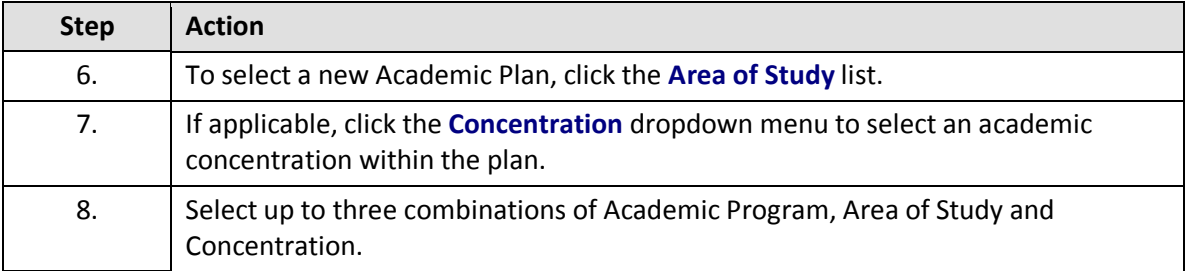

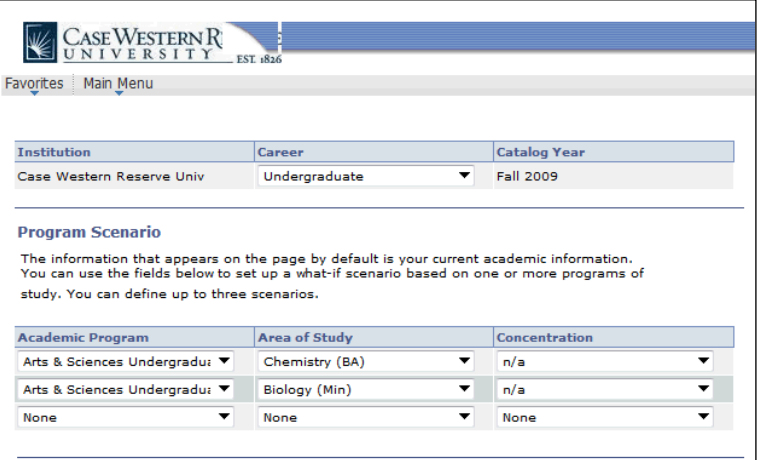

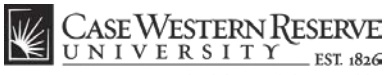

think beyond the possible"

**What-If Report**

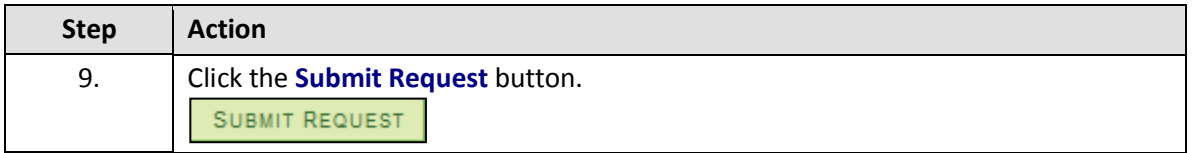

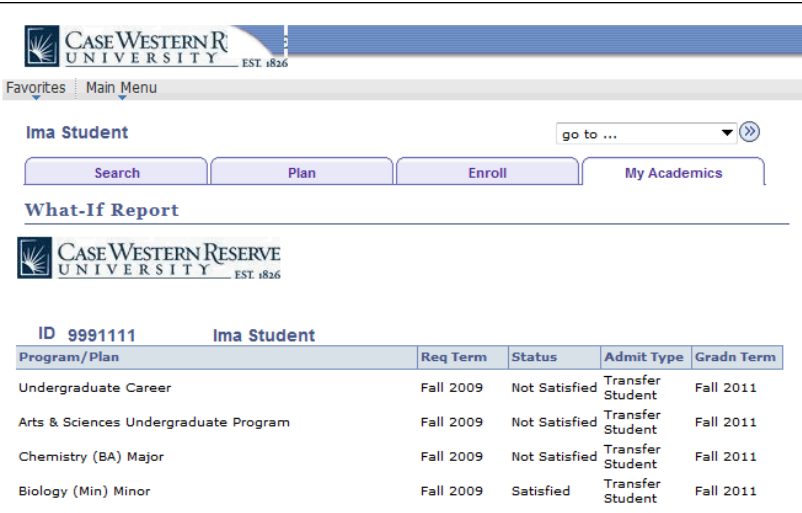

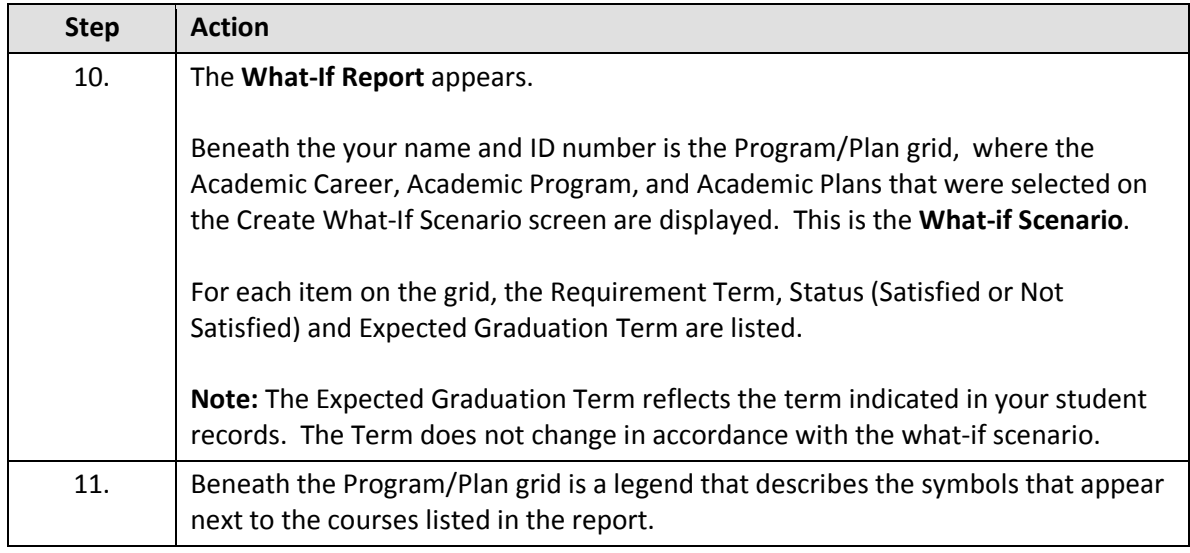

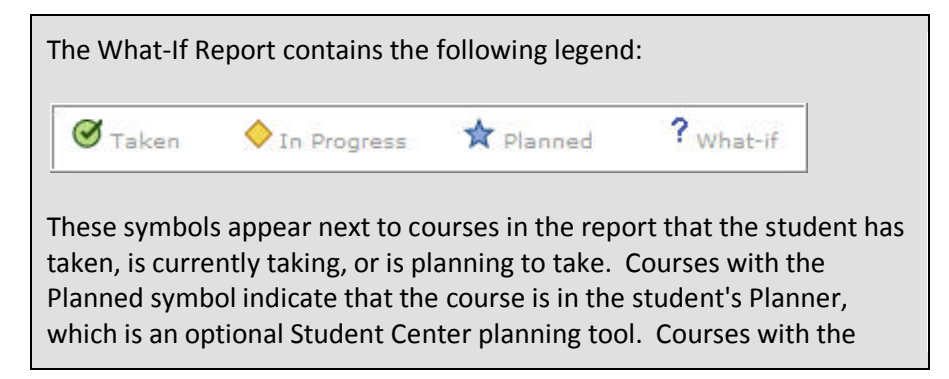

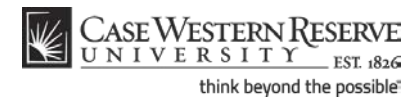

What-if symbol were added individually to the Select What-If Criteria screen from the Course Catalog (not demonstrated in this process). If a course appears in the What-If Report but does not have a symbol next to it, then the course is part of a requirement and the student has not yet taken or planned to take that course.

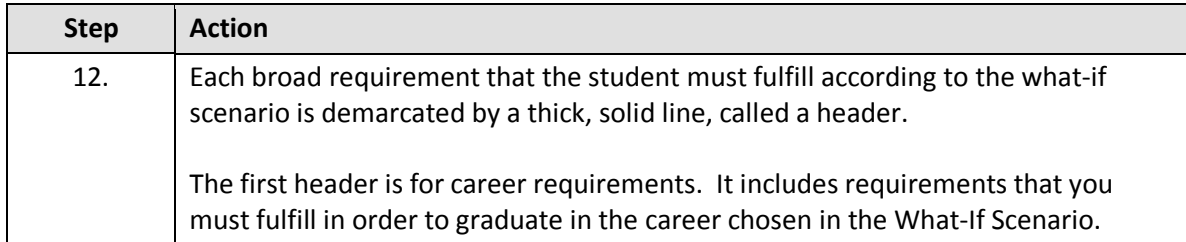

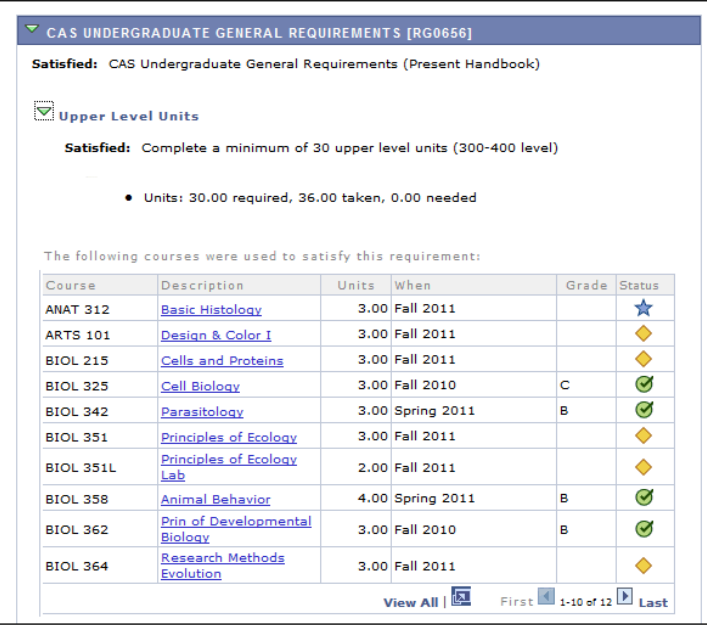

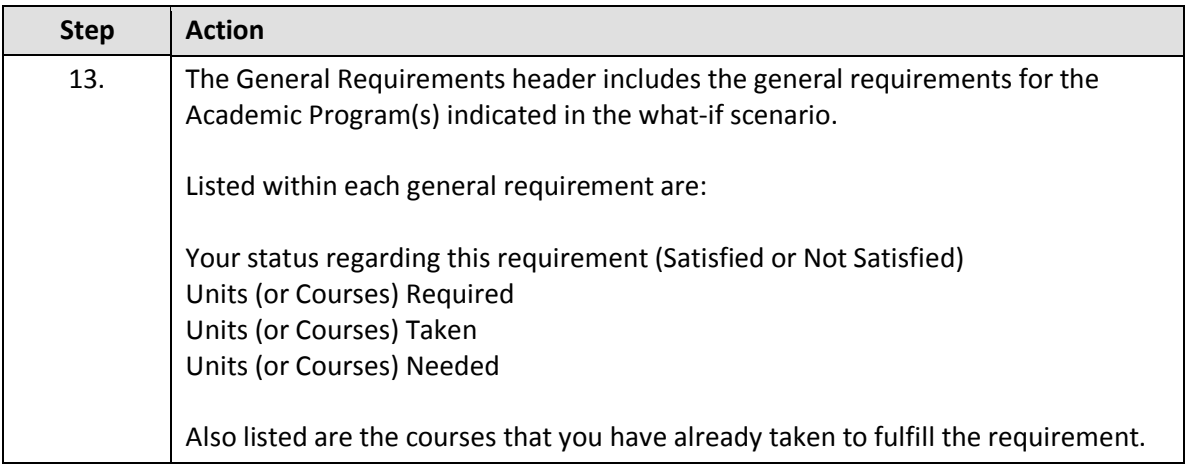

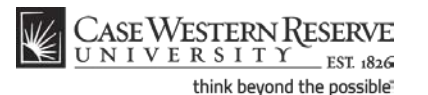

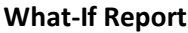

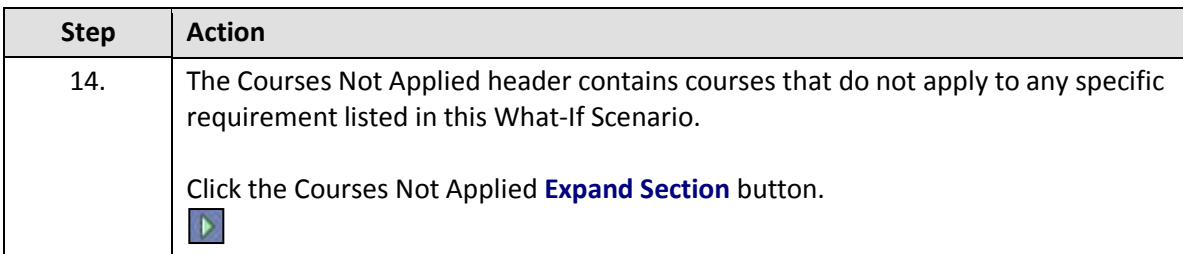

Throughout the Academic Advisement and What-If Reports are pushbuttons that look like green arrows. These buttons, called **Expand Section** and **Collapse Section**, can expand and collapse headers and sections.

If a header or section is expanded by default, that typically means that the particular requirement is not satisfied. When a requirement is not satisfied, its green arrow button points down. Clicking on the arrow will collapse the section so that no data displays other than its header or title. Consequently, this green arrow button is called Collapse Section.

**Examples of an unsatisfied requirement with Collapse Section button:**

**SAGES SEMINARS AND SENIOR CAPSTONE [RG0646]** 

▽ 120 Total Units Not Satisfied: Earn 120 total units

If a header or section is collapsed by default, that typically means that either the section is informational only (not a requirement), or that the requirement has been satisfied. When a requirement is satisfied, it's green arrow points inward. Clicking on the arrow will expand the section so that all data within it displays. Consequently, this green arrow button is called Expand Section.

**Examples of a satisfied requirement with Expand Section button:**

**COURSES NOT APPLIED [RG0648]** 

D **SAGES Writing Portfolio** 

## **Student Information System Process Document**

### **What-If Report**

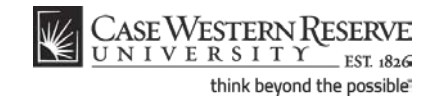

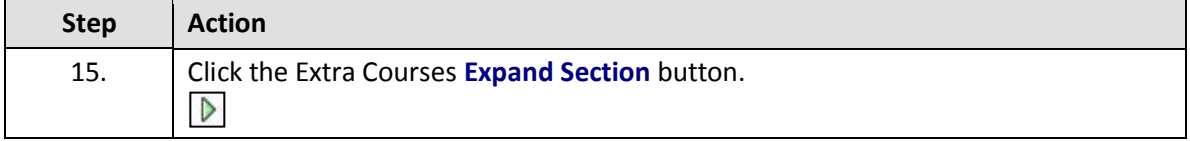

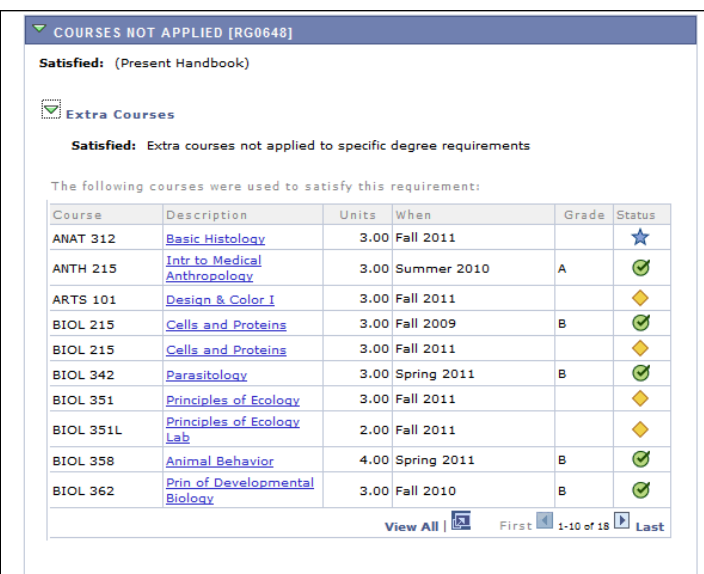

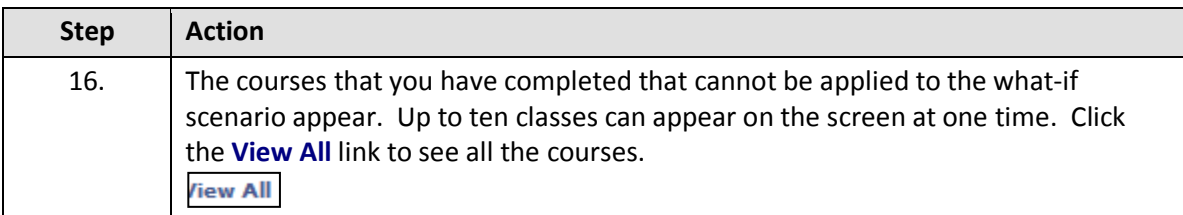

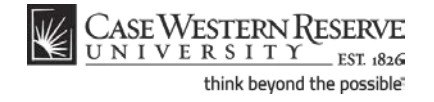

**What-If Report**

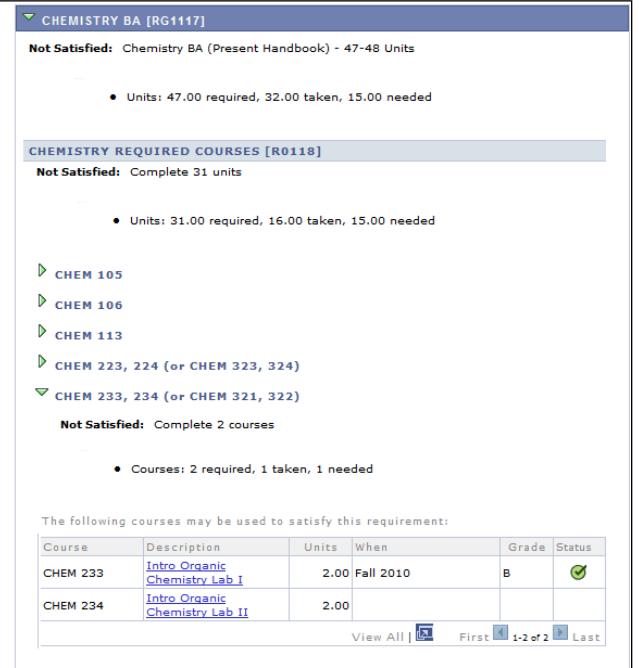

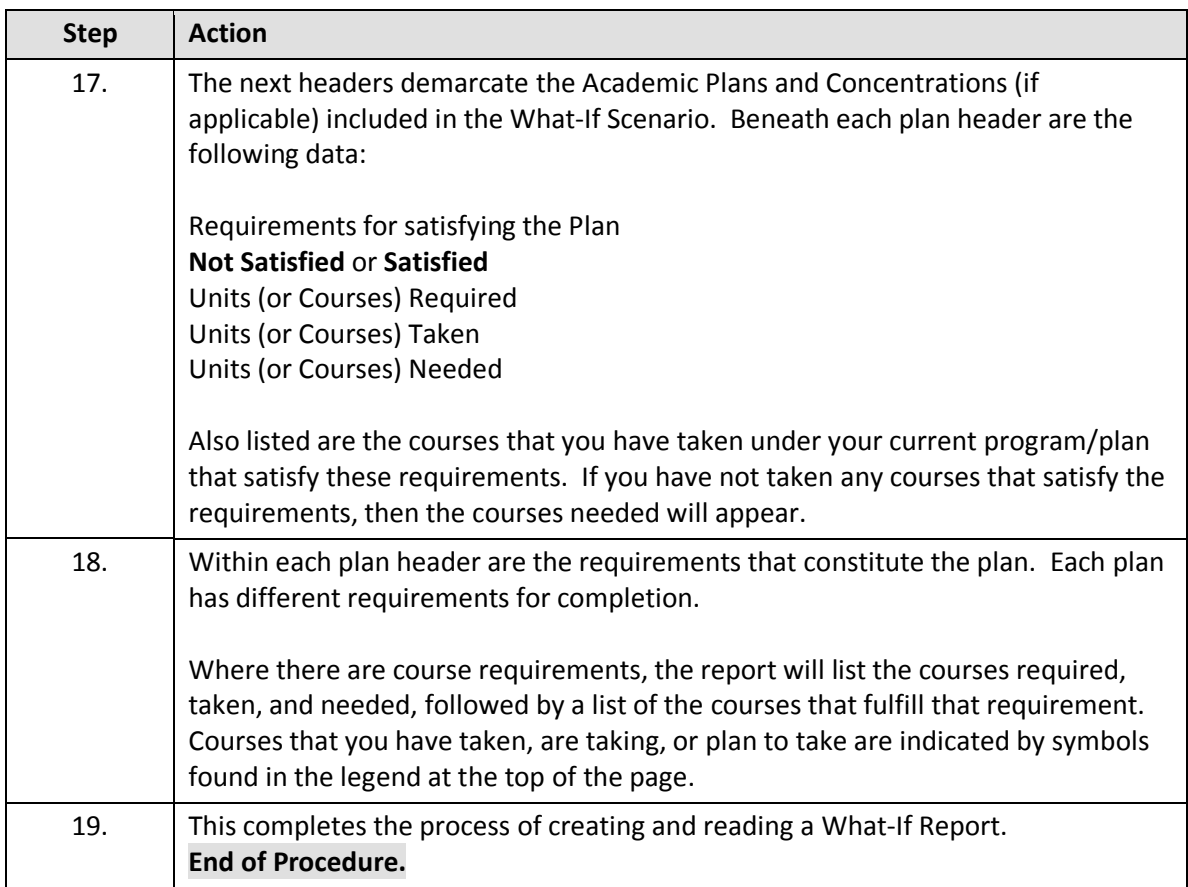